# **Assigning policies–the complete guide**

## March 28 2022

Ms. Honey has been re-working her system of item and patron policies to best serve the new demands on her library, but now it's time to assign the right policies to the right patrons/items. How can she perform this task with accuracy and efficiency? We'll tell you how.

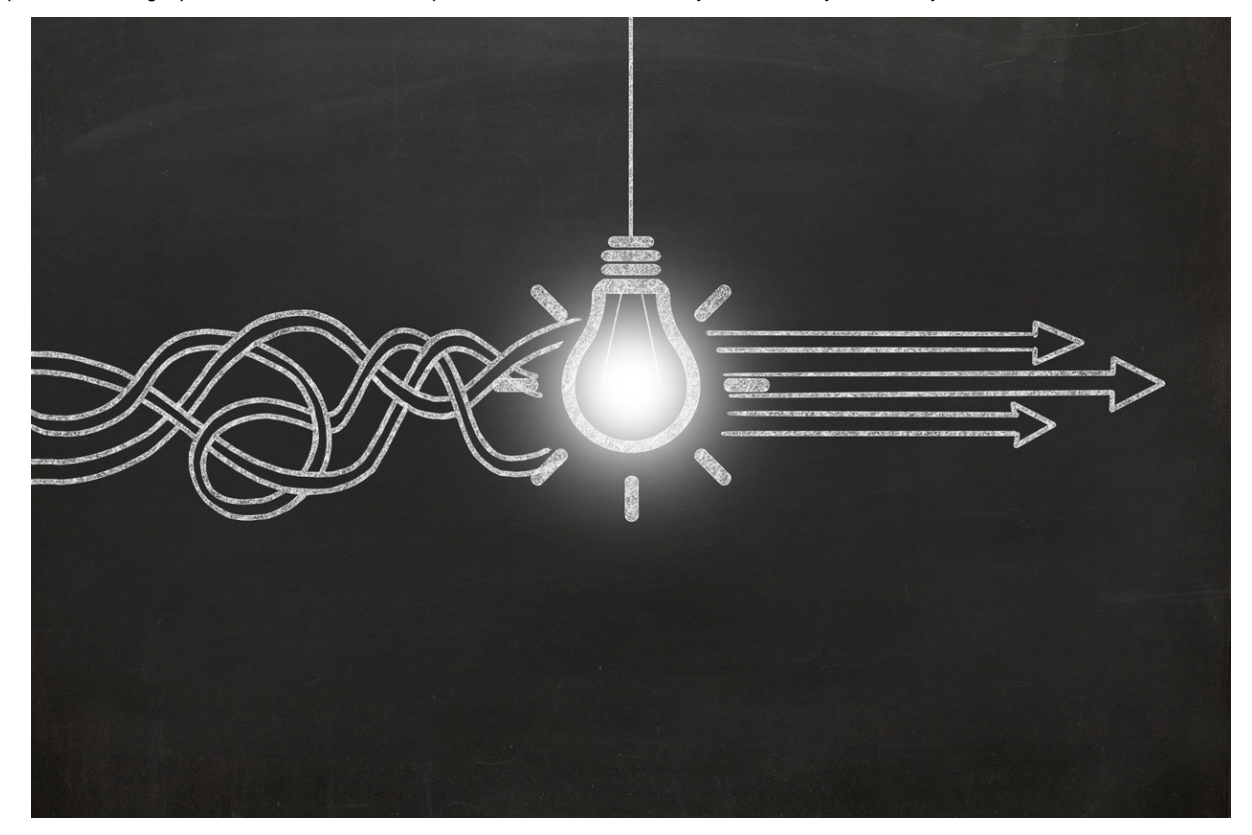

# **Patron Policies**

There are several different methods you can use to assign patron policies.

#### **Method 1: Utility**

The [Change Patron Policy utility](http://support.companioncorp.com/display/ALEX/Patrons+General+Utilities#PatronsGeneralUtilities-ChangePatronPolicy) works great if you have a way to group the patrons together, such as by grade or a grade range. Check out Are your [Utilities running?—Take the right steps](http://support.companioncorp.com/pages/viewpage.action?pageId=60195179) for more info on running utilities.

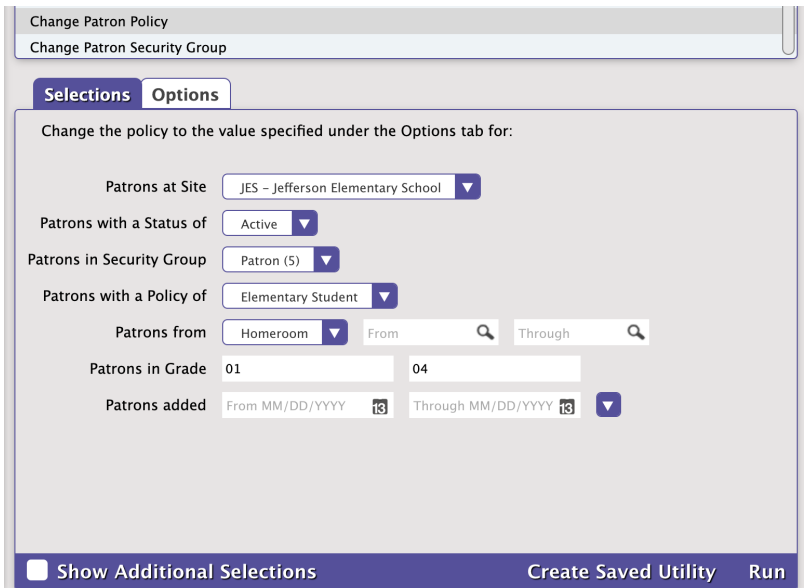

1. Go to **Tools > Utilities** and select the [Change Patron Policy utility](http://support.companioncorp.com/display/ALEX/Patrons+General+Utilities#PatronsGeneralUtilities-ChangePatronPolicy) on the right.

- 2. In the **Selections** tab, enter the criteria needed to select the patrons you want to update.
	- Patrons with a Status of: Limit the operations to one particular status, like **Active**, or choose **Any** to include them all.
	- Patrons in Grade: Enter the user-defined value for the grade(s) you need to change. Check **Tools > Authority Control > Grade** to ensure there are no stray grade numbering patterns and be sure to use the exact value you see there. Example: 01 is not the same as 1. When selecting a range of grades, you may also want to check the **Preferences > Patrons > Grade Table** to ensure your grades are sorted in the correct order.
- 3. In the **Options** tab, choose the policy that will be assigned to the selected patrons.
- 4. Run the utility.

#### **Method 2: Circulation Command**

You can also assign patron policies by using the Circulation Command [Change Patron Policies](http://support.companioncorp.com/display/ALEX/Circulation+Commands#:~:text=Change%20Patron%20Policies).

This is a good method if you have patrons come in as groups, and you either don't have them grouped in Alexandria, or you don't feel comfortable using Utilities.

- 1. From Circulation, enter the two-letter "**UP"** command and hit **<enter>**.
- 2. Select the Policy you are assigning to the patrons.
- 3. Scan or enter the patron barcodes into the command line.
- 4. When done, use the "." command and hit **<enter>** to exit the mode.

Hot tip! If you want to change the policy for an entire homeroom in Circulation, go through steps 1 & 2, then open the homeroom tab to the Ф correct homeroom and just double click each patron down the list.

#### **Method 3: Import File**

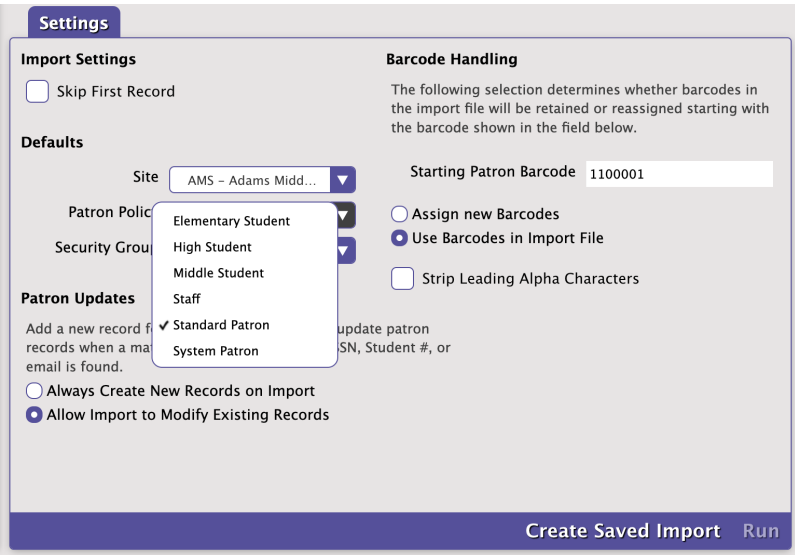

See [Quick Patron Import](http://support.companioncorp.com/display/ALEX/Quick+Patron+Import) and [Patron Imports Best Practices](http://support.companioncorp.com/display/ALEX/Patron+Imports+Best+Practices) for assistance with Imports.

- Make your import do twice the work by using the Policy dropdown to assign everyone in the file to the same policy when you're running an import.
- You can also use a tab-delimited export file in your favorite spreadsheet program to change the set policy shortcodes. Find the shortcodes you need by going to **Preferences > Policies** and selecting the policy you need from the drop down. Be careful to limit your changes to the policy column and import your changes when you're done.

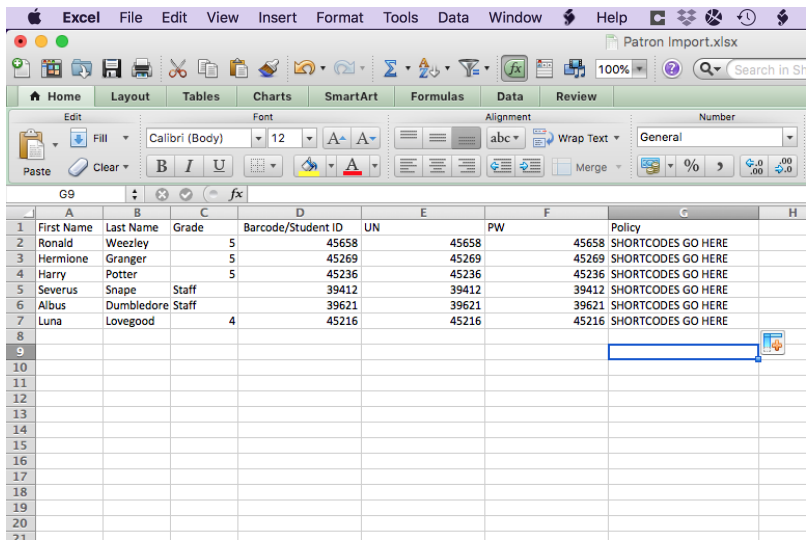

### **Method 4: Manual Changes**

This method can be time consuming, because you modify the records one patron at a time.

- 1. Go to **Patron Management** and find the patron record you want to modify.
- 2. Unlock the record **.**
- 3. Use the **Policy** dropdown to select the new policy.
- 4. Click **Save**.

# **Item Policies**

## **Method 1: Utility**

You can use the <u>Change Title Policy utility</u> (if your policies are the same across all sites) or the <u>Change Copy Policy utility</u> (if your policies differ by site). Check out [Are your Utilities running?—Take the right steps](http://support.companioncorp.com/pages/viewpage.action?pageId=60195179) for more info on running utilities.

These utilities work great if you have your items in a call number range (e.g. the fiction policy can be selected by FIC AAA- FIC ZZZ).

- 1. Go to **Tools > Utilities > Titles > General > Change Title Policy**.
- 2. On the **Selections** tab, use the field **Title** in call number range (this will need to match the actual call numbers you are using).
- 3. On the **Options** tab, select **Change Policy To** menu and select Fiction (or whichever you are changing).
- 4. Run the utility.

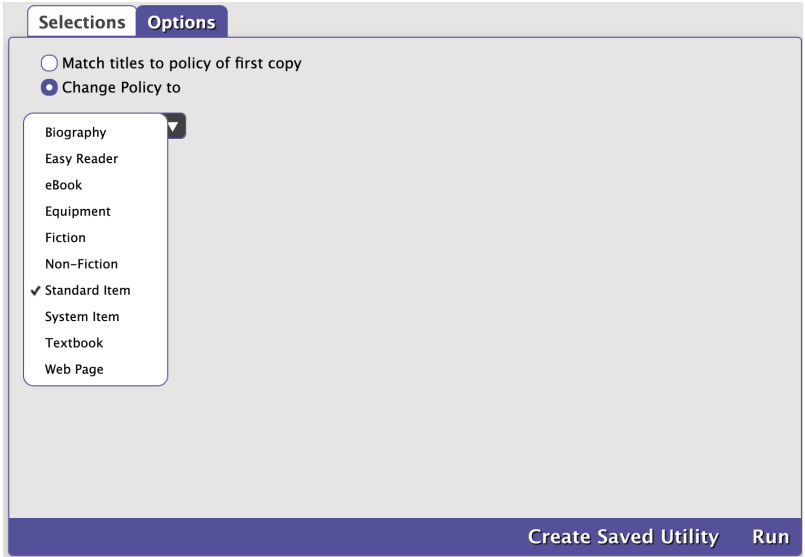

## **Method 2: Circulation Command**

You can also assign item policies by using the Circulation Command [Change Item Policy.](http://support.companioncorp.com/display/ALEX/Circulation+Commands#:~:text=Change%20Item%20Policies)

- 1. From Circulation, enter the "**UI**" command and hit **<enter>**.
- 2. Select the policy that you're changing the items to.
- 3. Scan the barcodes of the items you're modifying.
- 4. When done, use the "." command and hit **<enter>** to exit the mode.

#### **Method 3: Import File**

- When running the item import, go to **Options > Title and/or Copy** subtab, and use the Policy dropdown to assign all items in the file to the same policy. This works great if you have one import file per policy you are assigning.
- You can also use a tab-delimited export file in your favorite spreadsheet program to change the set policy shortcodes. Find the shortcodes you need by going to **Preferences > Policies** and selecting the policy you need from the drop down. Be careful to limit your changes to the policy column and import your changes when you're done.
- Or, you can use [Policy Mapping.](http://support.companioncorp.com/display/ALEX/Policy+Mapping)

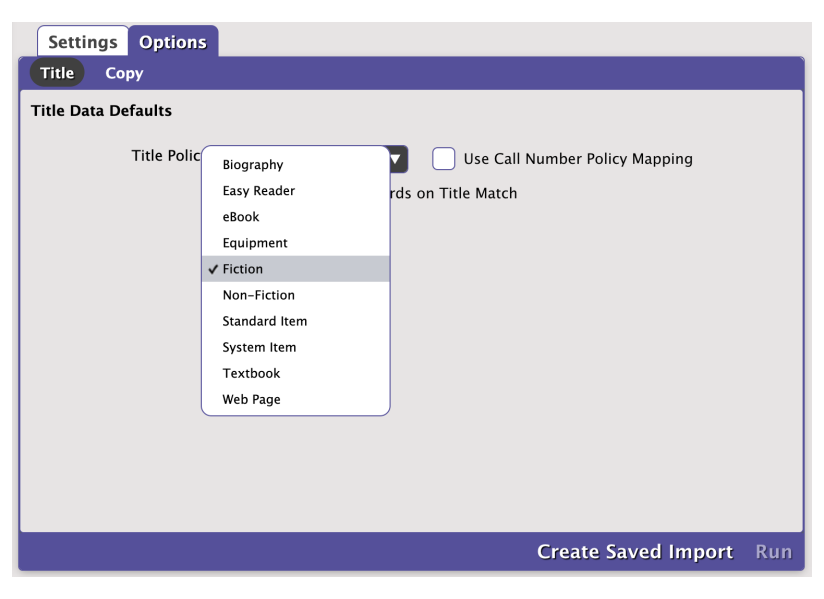

#### **Method 4: Manual Changes**

Modifying records one item at a time is awfully time-consuming. (Are you sure you want to do that?)

- 1. Go to **Item Management** and find the item record you're modifying.
- 2. Unlock the record **b**.
- 3. Use the **Policy** dropdown to select the new policy (there are both Title and Copy Policy drop-downs)
- 4. Click **Save**.

Changes made to existing policies are only applied from that point forward. If you want the updated policies to apply to existing checked out items, go to **Tools > Utilities > Circulation > Recompute Due Dates** and run.

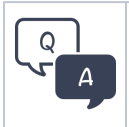

O)

Did you know we have a whole page of [FAQs?](http://support.companioncorp.com/display/ALEX/FAQs) Check it out for quick answers to your everyday questions in Alexandria.